# **Инструкция** по настройке SIP-телефона

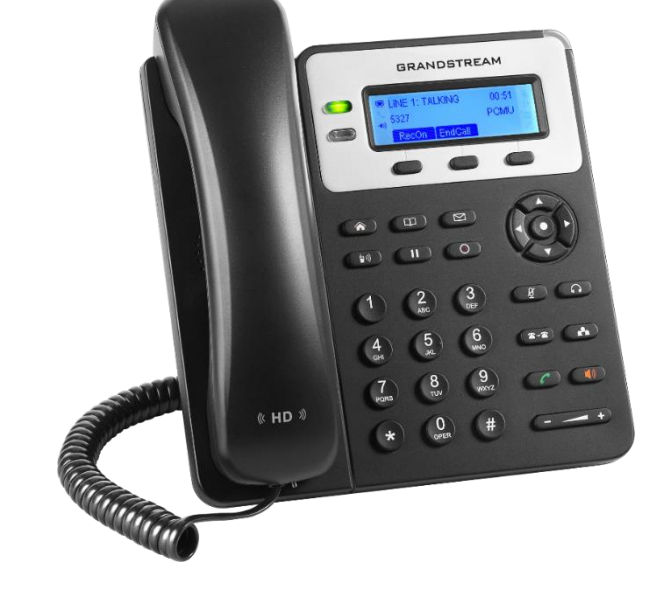

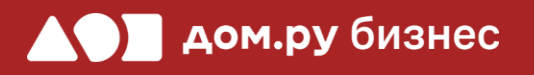

Grandstream GXP1620

Подключите телефон к электричеству с помощью блока питания из комплекта поставки (разъем со значком  $\bigodot \bigodot \oplus$ на обратной стороне телефона). Далее подключите его к интернет-кабелю (разъем со значком «LAN» на обратной стороне корпуса телефона). 1 2 3 4 Подождите, пока на экране телефона появятся дата и время. Нажмите кнопку (А) на клавиатуре телефона. На экране телефона есть строка «IPv4 Address». В ней указано значение IP-адреса – его необходимо записать в формате xxx.yyy.zzz.www например 192.168.0.3. Он потребуется для

дальнейшей настройки.

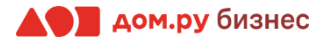

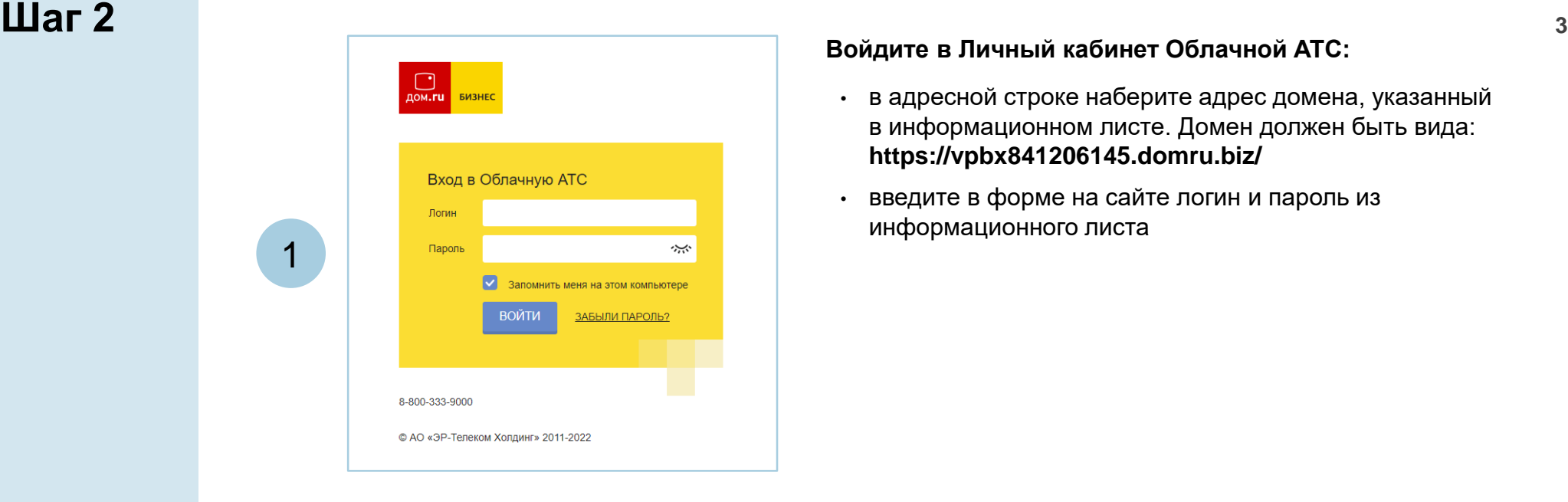

2

### **Войдите в Личный кабинет Облачной АТС:**

- в адресной строке наберите адрес домена, указанный в информационном листе. Домен должен быть вида: **https://vpbx841206145.domru.biz/**
- введите в форме на сайте логин и пароль из информационного листа

Иванов Иван Имя' Логин и пароль нужны для полключения по-телефона и коммуникатора на компьютере. Логин<sup>\*</sup> ivanov.ivan а также для входа в личный кабинет со статистикой и историей звонков сотрупника Логин должен состоять из латинских букв, цифр и знака подчеркивания ivanov.ivan@vpbx487201181.domru.biz Получается Пароль\* 灬 Создать новый пароль .......... Пароль должен состоять из букв, цифр и быть строкой без пробелов SIP-пароль' TnEZ1V0oLn  $\ddot{\bullet}$ Создать новый пароль Удалить Менеджер Должность\* Может просматривать историю звонков Права в системе\*  $\checkmark$ компании и статистику использовать услугу. Пользователь изменять настройки своего профиля Внутренний номер 702

Создайте сотрудника в Личном кабинете ОАТС. Подробная инструкция здесь: <https://wiki.domru.biz/users>

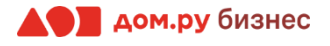

# **Шаг 3 Настройка телефона <sup>4</sup>**

Дальнейшие действия по внесению настроек в телефонный аппарат выполняйте в интерфейсе Grandstream.

### **ВНИМАНИЕ!**

**Время одного сеанса в меню настроек ограничено. Каждые 5-7 минут нужно сохранять введенные данные, иначе они сбросятся.**

### **Для этого:**

- откройте браузер на ПК и в адресной строке наберите IP-адрес, полученный при выполнении **Шага 1 (слайд 1)**
- в открывшемся окне выберите **русский язык**, введите **«Имя пользователя»** и **«Пароль»**  (по умолчанию Имя «admin» и Пароль «admin») и нажмите «Имя для входа».

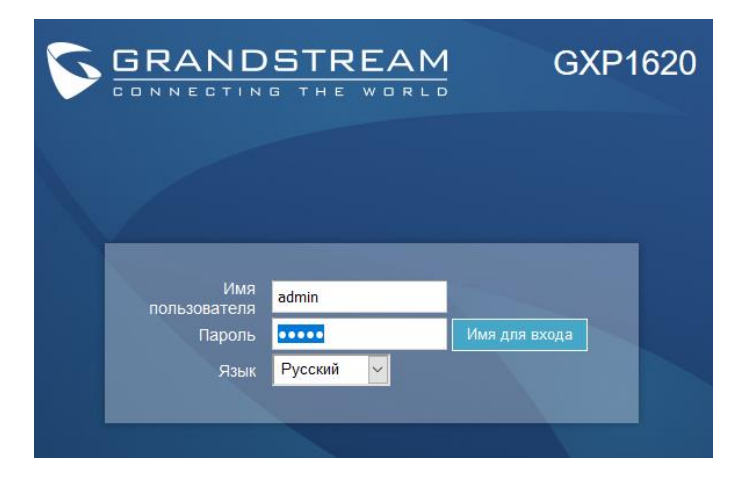

• если вы использовали стандартный пароль **«admin»**, то появится предложение сменить пароль для входа в web-интерфейс. В качестве текущего пароля введите **«admin».** Придумайте и введите свой пароль в полях **«Новый пароль»** и **«Подтвердить пароль»**. Он может содержать латинские символы и цифры (не используйте простые пароли формата 1234 qwerty и т.д.)

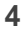

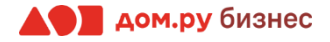

## **Шаг 4 Внесение учетных данных сотрудника в телефонный аппарат <sup>5</sup>**

На этом шаге данные из Личного кабинета ОАТС нужно вносить в настройки телефона. На картинке ниже показан пример страницы настроек телефона (слева), и раздела «Сотрудники» в личном кабинете ОАТС (справа). Указано, какие данные из Личного кабинета Облачной АТС нужно ввести в интерфейсе настроек телефона. На следующем слайде разберем это подробно.

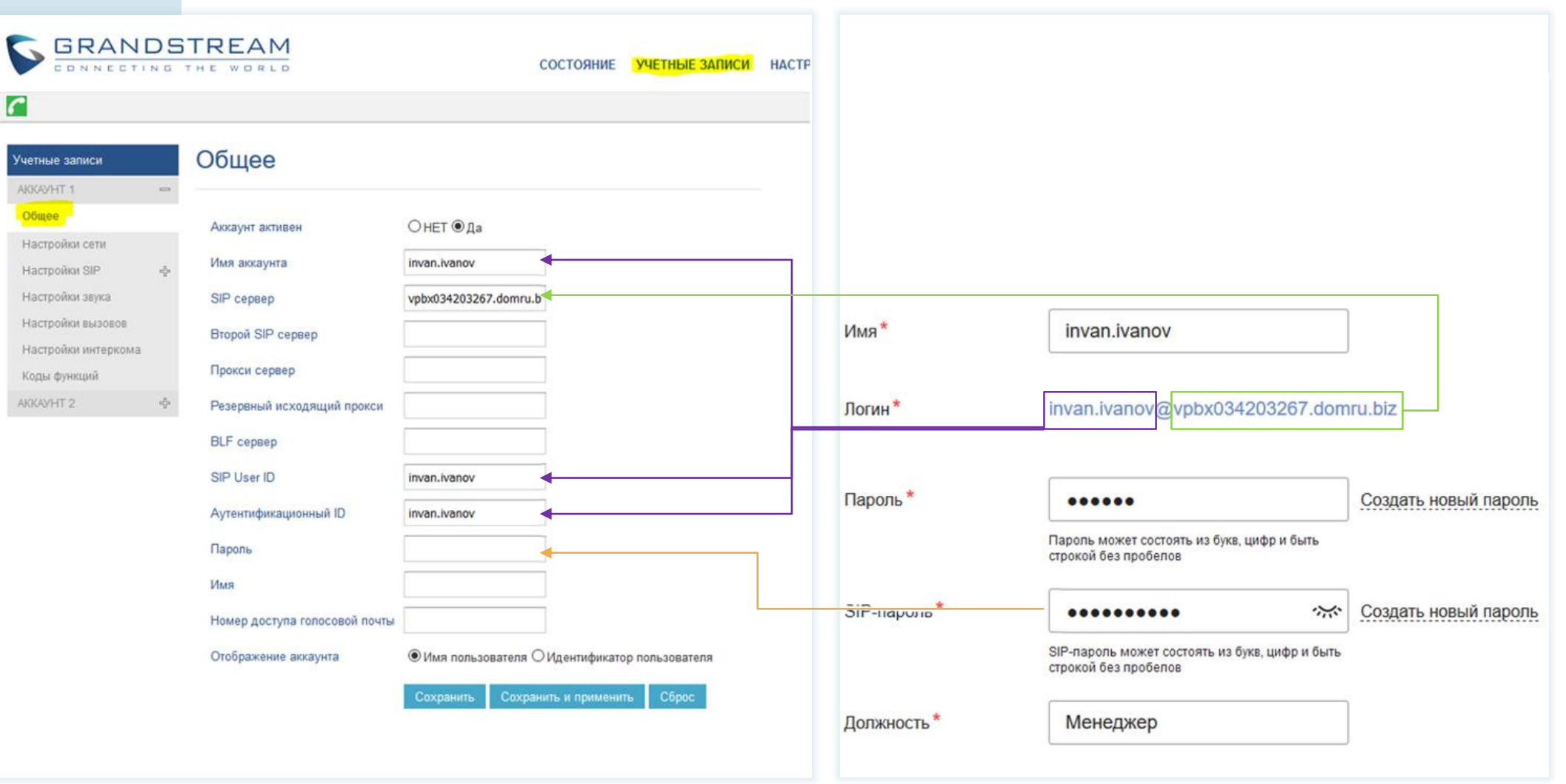

**Настройки телефона Настройки раздела «Сотрудники» в Личном кабинете Облачной АТС**

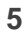

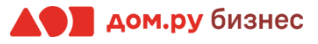

### **В интерфейсе Grandstream:**

- 1. откройте в меню сверху раздел **«Учетные записи»**
- 2. в открывшемся окне слева выберите **«Аккаунт 1» → «Общее»**
- 3. в поле **«Аккаунт активен»** поставите **«да»**
- 4. в поля **«Имя аккаунта», «SIP User ID»** и **«Аутентификационный ID»** введите часть логина сотрудника из Личного кабинета Облачной АТС до символа @ (не включая сам символ @). Для примера, указанного на скрине, нужно вводить **ivan.ivanov**
- 5. в поле **«SIP сервер»** введите часть логина сотрудника после символа @. Для примера, указанного на скрине, нужно вводить [vpbx034203267.domru.biz](http://vpbx034203267.domru.biz/)
- 6. в поле **«Пароль»** введите данные, указанные в поле **«SIP-пароль»** сотрудника из Личного кабинета Облачной АТС. Если этих данных в поле **«SIP-пароль»** нет, нажмите **«Создать новый пароль»** и **«Сохранить»**.

Если значение в поле «SIP-пароль» есть, но скрыто, нажмите значок » для просмотра

7. нажмите **«Сохранить и применить»** в меню настроек телефона

Если все сделано верно, то в меню настроек телефона в верхнем левом углу появится значок зеленой трубки

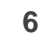

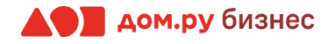

# **Шаг 5 Продолжаем работать в интерфейсе Grandstream <sup>7</sup> .**

Выберите в меню слева **«Настройки SIP» → «Основные настройки»** и поставьте значение в поле **«Истечение регистрации»** равным **«10»**. Далее нажмите **«Сохранить и применить»**.

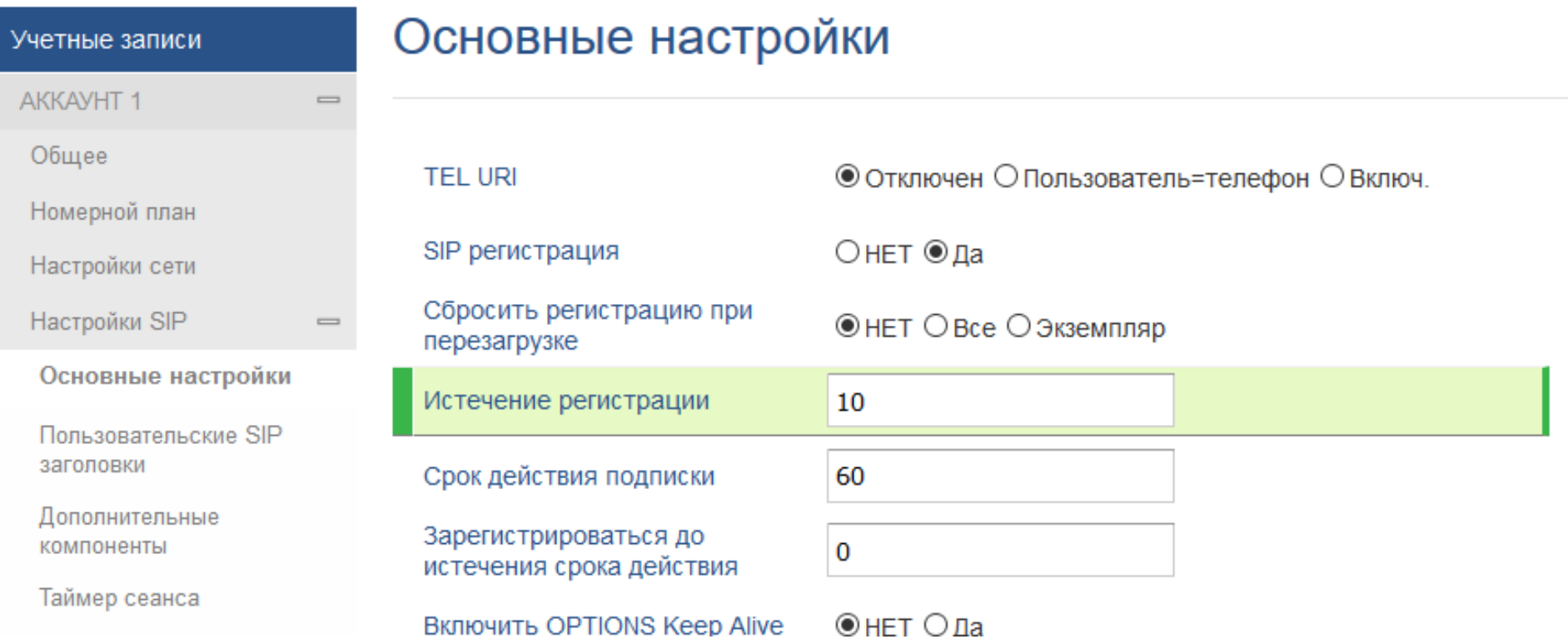

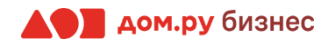

**Шаг 6** Выберите в меню слева **«Настройки SIP»** <sup>→</sup>**«Параметры безопасности»**. Выберите для параметров **<sup>8</sup> «Принимать входящие SIP только от прокси»** и **«Проверять SIP User ID для входящих INVITE»** значения **«Да»**, далее нажмите **«Сохранить и применить»**.

> Это действие нужно сделать для всех аккаунтов, как указано на скриншоте (Аккаунт 1, 2, 3 – все они указаны в столбце слева).

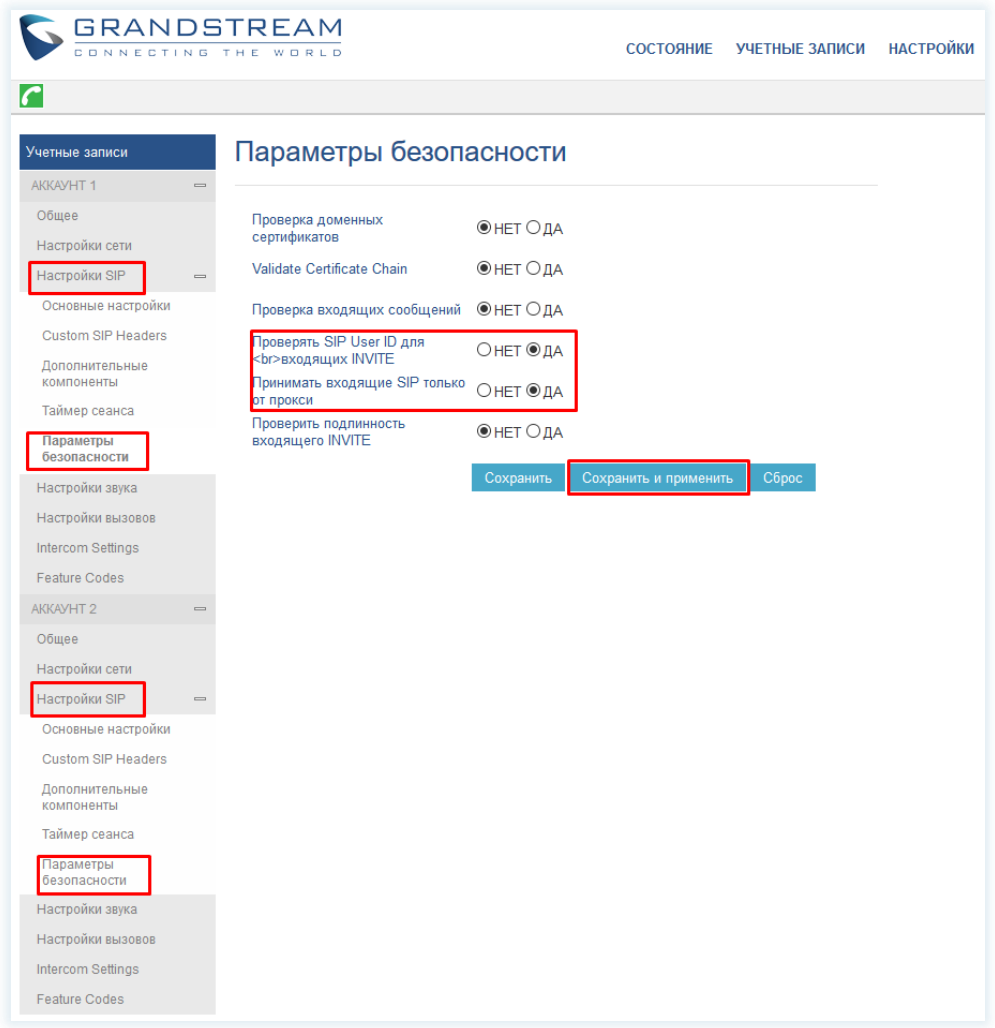

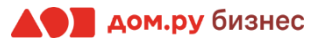

**Шаг 7** Выберите в меню слева **«Настройки звука»**. **9 9** 

В открывшемся окне выберите: **«Отправка DTMF», «Тип DTMF Payload», «выбор 1», «выбор 2», «выбор 3», «выбор 4», «выбор 5», «выбор 6», «выбор 7»** и установите значения так, как показано на картинке ниже. Остальные значения менять не нужно!

По окончании нажмите **«Сохранить и применить».**

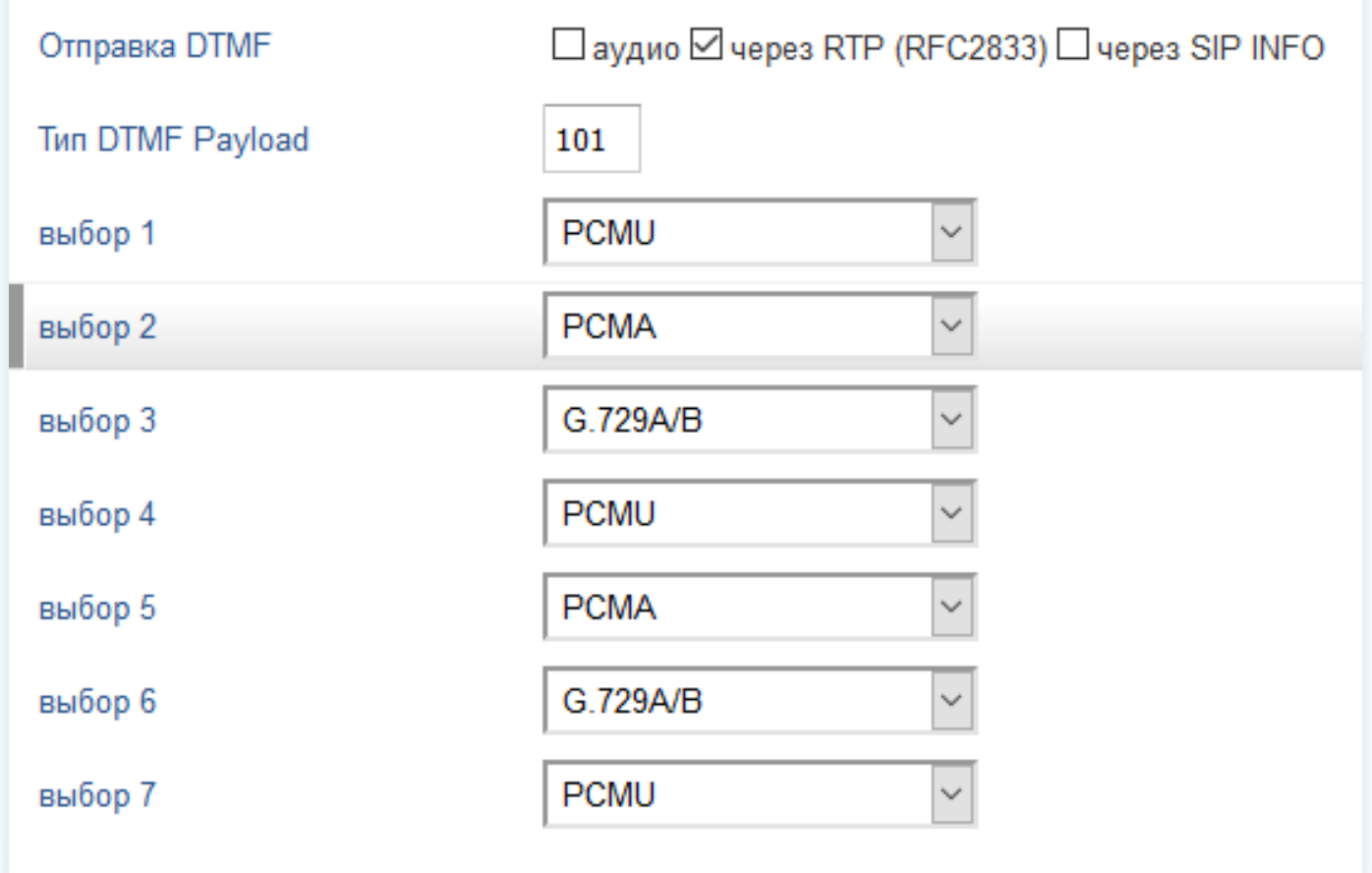

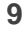

# **Шаг 8 В разделе обслуживание выбираем TR-069 <sup>и</sup> настраиваем ACS сервер: <sup>10</sup>**

- 1. в поле **ACS URL** введите<http://acs.ertelecom.ru/ACS>
- 2. в поле **«Имя TR-069»** введите: **oats** (если интерфейс на английском, это поле будет называться **«ACS Username»**)
- 3. в поле **«Пароль TR-069»** введите: **Rrda3FEm** (если интерфейс на английском, это поле будет называться **«ACS Password»**)
- 4. В поле **«Вкл. Период инф.»** установите значение **«Да»**
- 5. в поле **«Имя запроса на подключение»** введите: **cracs** (если интерфейс на английском, это поле будет называться **«Connection Request Username»**)
- 6. в поле **«Пароль запроса на подключение»** введите**: a7urh%ng4r** (если интерфейс на английском, это поле будет называться **«Connection Request Password»**)
- 7. в поле **«Порт запроса на подключение»** введите: **7547** (если интерфейс на английском, это поле будет называться **«Connection Request Port»**)
- 8. В поле **«Случайное время старта TR-069»** установите значение **«Отключен»**

После внесения данных нажмите **«Сохранить и применить».**

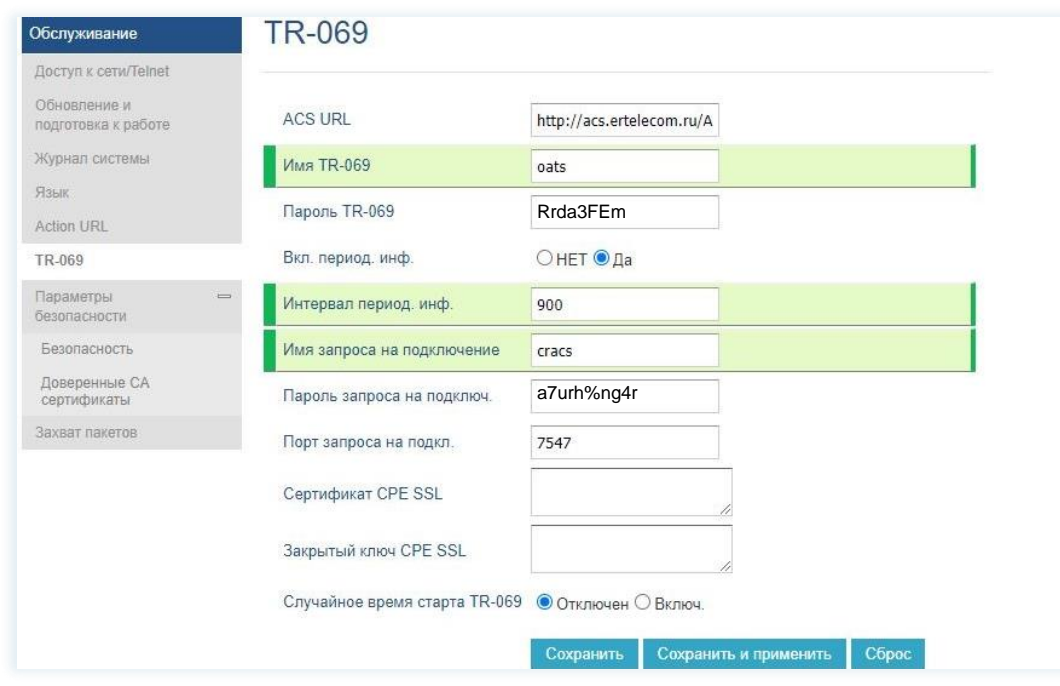

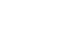

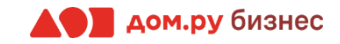

**Шаг 9** Если все настройки в интерфейсе Grandstream были внесены корректно, то в Личном кабинете **<sup>11</sup>** Облачной АТС напротив имени сотрудника «загорится» зеленый кружок. Это означает, что IP-телефон зарегистрирован. Теперь сотрудник может совершать и принимать вызовы.

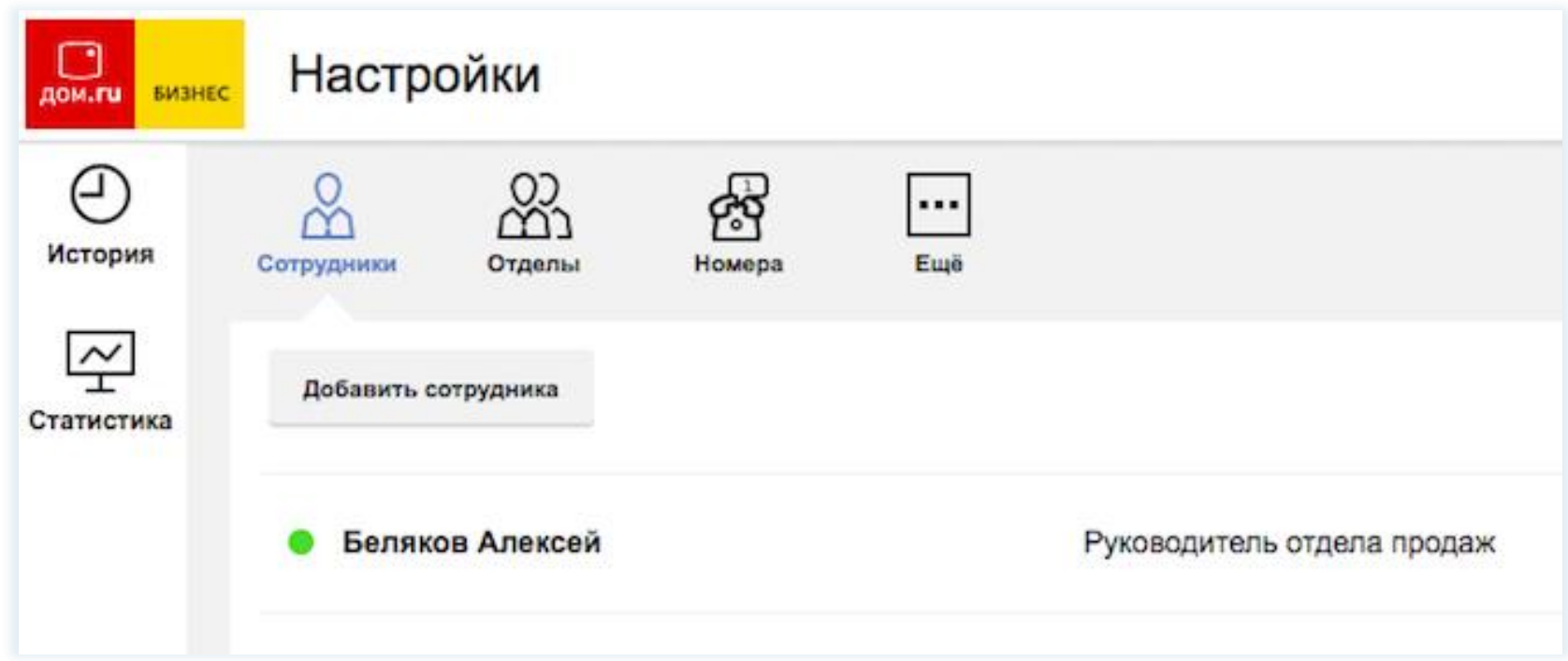

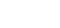